# Remote Asset

# Monitoring Solutions

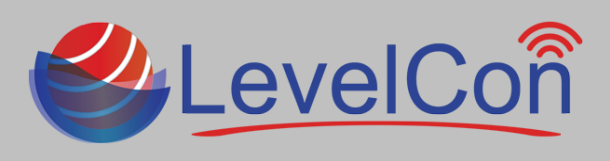

### **Download The LevelCon Smartphone App:**

To download the LevelCon app, search for it in the Google play store or itunes, or use your smartphone camera or QR code reader to download from these links.

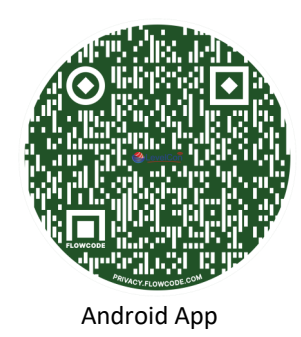

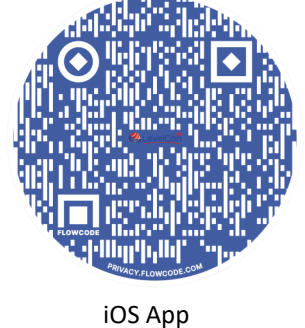

#### **StarPin Basic Installation:**

**What's in the box: The LevelCon StarPin comes standard with pre-installed neodymium magnetic base, zip ties, and purchased sensor with 2"NPT tank adapter and cable gland.**

- Measure the tank's dimensions in length/height and diameter and record the data for later use.
- Locate the unused port on the top of the tank for which the sensor is to be installed.
- Remove the threaded tank fitting to expose the open port.
- Before adding the sensor, take a physical dip reading of the fluid and record it for later use.
- Depending on the size of the open port, you will need a reducer fitting to match the 2"NPT tank fitting supplied with our sensor.
	- i.e. if the opening is 3", you will need a 3" to 2" reducer *(Image 1.1)*
- Insert the reducer with the sensor attached via locking cable gland into the tank opening and secure it with a pipe wrench. *(Image 1.2)*

**DevelCon** Micro-Design, Inc. | [support@levelcon.com](mailto:support@levelcon.com) | 972-488-8725 | 104 Industrial Blvd #202 Houston TX 77478

- Once the 2" bushing is secure in the port , tighten the sensor cable gland with a pipe wrench, but do not over tighten.
- Coil up the remaining cable and zip tie it to the tank

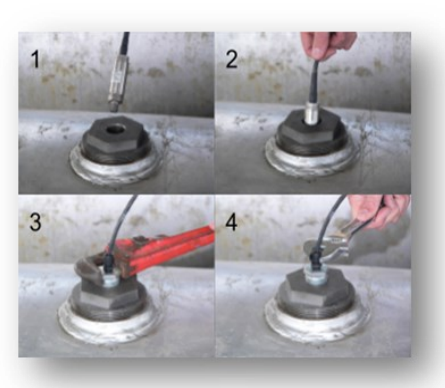

 $\overline{1}$ 

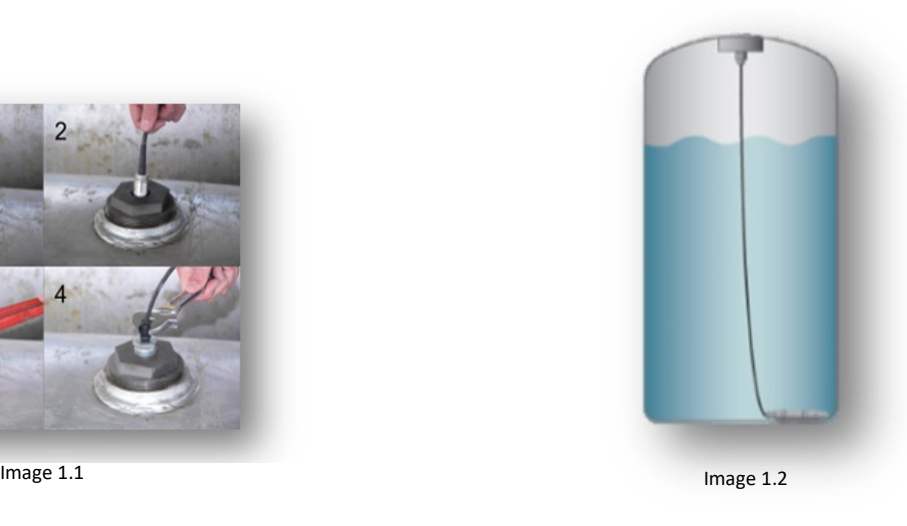

### Remote Asset Monitoring Solutions

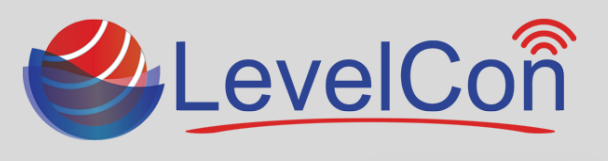

#### **Locking Sensor Connection:**

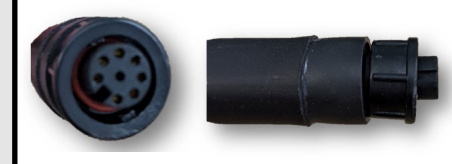

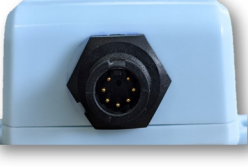

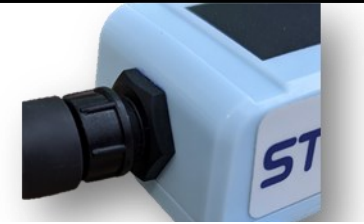

#### **Forcing the First Report:**

 $\overline{1}$ 

**All units are shipped in sleep mode. To wake the unit from sleep mode to force the essential first initial report you must use the LevelCon Bluetooth App. \*\* Contact support@levelcon.com to get a user account to access the app.**

- YouTube video of this process: https://www.youtube.com/watch?v=pmhGZdRwGXg
- Once the app is installed from the Google Play store or iTunes, open the app and log into the account you have been given.
- Click the three horizontal lines at the top left of the app,
- Scroll down to the third option and click on F100 Bluetooth connect.
- Locate and click the unit mac address # associated with the LevelCon device from the list of connected devices.
	- Note\* Only LevelCon Bluetooth devices will be available on this list.
	- The blue QR code feature can also be used to scan the QR code on the side/bottom of the device.
- Once connected you will be taken to the "Status" page.
- Click on the "Log" tab in the top menu bar, then click on the green circle with 3 horizontal lines in the lower left.
- Click on Report. The unit will wake up and you can see the unit report sequence on your phone's log screen.
- Once you see "Report Success" on the log, click the lower left green circle again, and click "share logs with support".

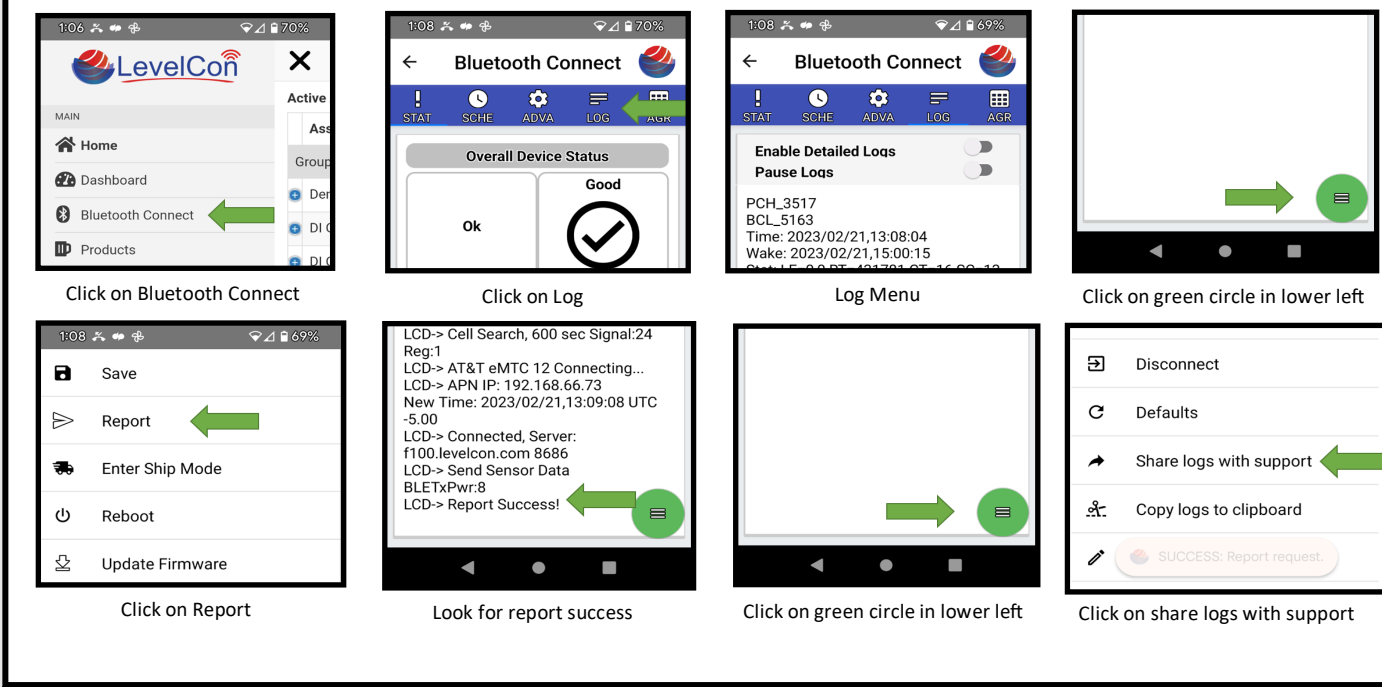

**DevelCon** Micro-Design, Inc. | [support@levelcon.com](mailto:support@levelcon.com) | 972-488-8725 | 104 Industrial Blvd #202 Houston TX 77478